# **NXP LPCXpresso824-MAX: Blinky Lab**

MDK Version 5 Tutorial

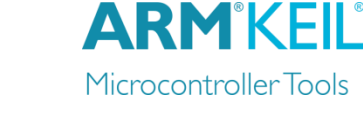

Spring 2015, V 1.0

## **Abstract**

This tutorial shows how to create the Blinky project using the NXP LPCXpresso824-MAX development board.

### **Create a New Project for the LPCXpresso824-MAX Board**

- 1. In the main µVision menu, select **Project New µVision Project…** The 'Create New Project' window opens up.
- 2. Create a new directory called **Blinky** and enter **Blinky** for the File name. Press **Save**.
- 3. In the 'Select Device for Target' window select **LPC824M201JHI33** and press **OK**.
- 4. In the 'Manage Run-Time Environment' window select the following Software Components:
	- a. **CMSIS:RTOS (API):Keil RTX**
	- b. **Board Support:LED (API):LED**
	- c. When done, press **Resolve** and afterwards **OK**.
- 5. The Project window should look like this

#### **Add user code templates** *main.c* **and** *Thread.c*

- 6. Right-Click **Source Group 1** and select **Add New Item to Group 'Source Group 1'…**
- 7. In the upcoming window, select **User Code Template** and then expand **CMSIS**. Select **CMSIS-RTOS 'main' function** and click **Add**:

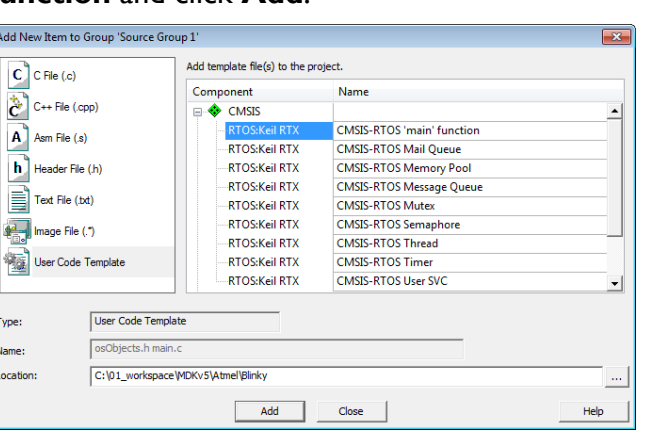

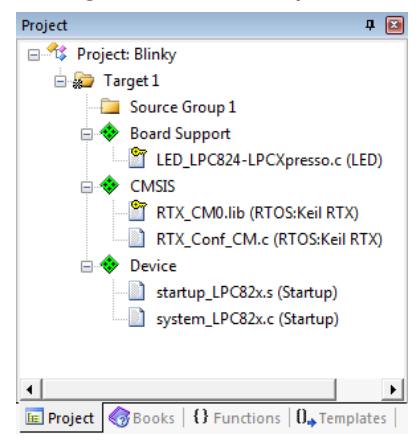

8. Repeat the process and choose **CMSIS-RTOS Thread**. You now should see a *main.c* and a *Thread.c* file below the Source Group 1.

## **Configure CMSIS-RTOS RTX**

- 9. Open *RTX\_Conf\_CM.c*, select the **Configuration Wizard** tab and press **Expand All**.
- 10. Change the **RTOS Kernel Timer input clock frequency [Hz]** to **24000000** as the board runs on 24 MHz.

## **Configure the Target Options**

- 11. Click on **ALT+F7**
- 12. Select the **Debug** tab and choose **CMSIS-DAP Debugger**. Press **OK**.

#### **Add the Blinky code**

13. Change *main.c* as follows:

```
#define osObjectsPublic // define objects in main module
#include "osObjects.h" // RTOS object definitions
#include "LPC82x.h" // Device header
#include "Board_LED.h" // ::Board Support:LED
extern int Init_blink_LED (void);
int main (void) {
  osKernelInitialize (); // initialize CMSIS-RTOS
  LED_Initialize();
  Init_blink_LED();
  osKernelStart (); // start thread execution 
  while(1);
}
```
14. Change *Thread.c* as follows:

```
#include <cmsis_os.h> // CMSIS RTOS header file
#include "Board_LED.h" // ::Board Support:LED
void blink_LED (void const *argument); // thread function
osThreadId tid_blink_LED; // thread id
osThreadDef (blink_LED, osPriorityNormal, 1, 0); // thread object
int Init_blink_LED (void) {
  tid_blink_LED = osThreadCreate (osThread(blink_LED), NULL);
  if(!tid_blink_LED) return(-1);
  return(0);
}
void blink_LED (void const *argument) {
  while (1) {
   LED_On (0);
   osDelay(500);
   LED_Off (0);
   osDelay(500);
    osThreadYield();
  }
}
```
**Build the Project and run it on the Target**

- 15. Go to **File**  $\rightarrow$  **Save All**
- 16. Go to **Project**  $\rightarrow$  **Build Target** (or press **F7**)
- 17. Connect the PC using a Micro-USB cable to **J3** USB port
- 18. Go to **Flash**  $\rightarrow$  **Download** to flash the project to the target
- 19. Go to Debug → Start/Stop Debug Session (or press CTRL+F5)
- 20. Go to **Debug**  $\rightarrow$  **Run** (or press **F5**) to run the project on the target. LED **D1** will start flashing.

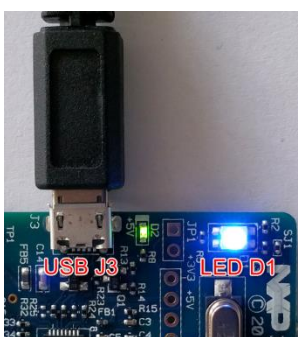